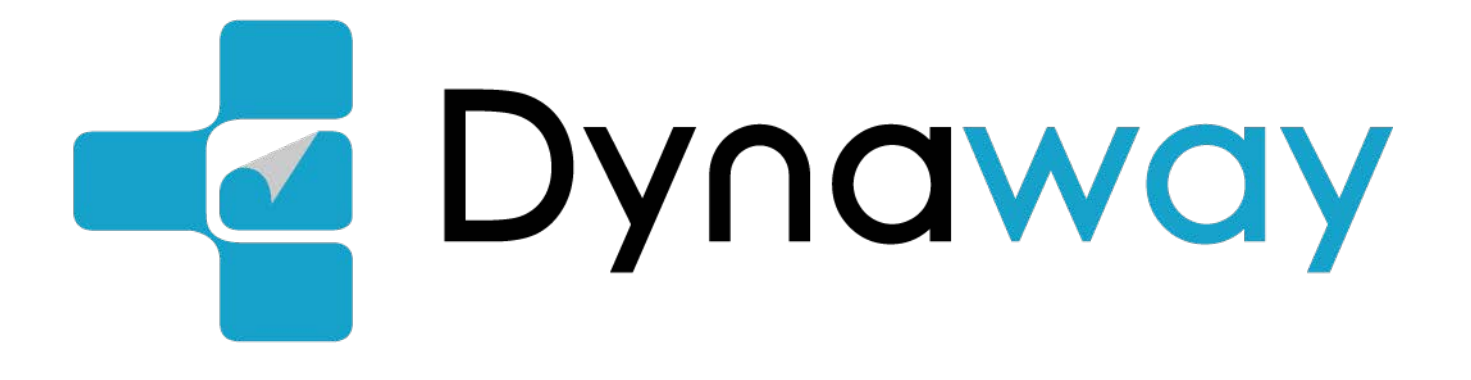

# **Navigation User Manual**

# Table of contents

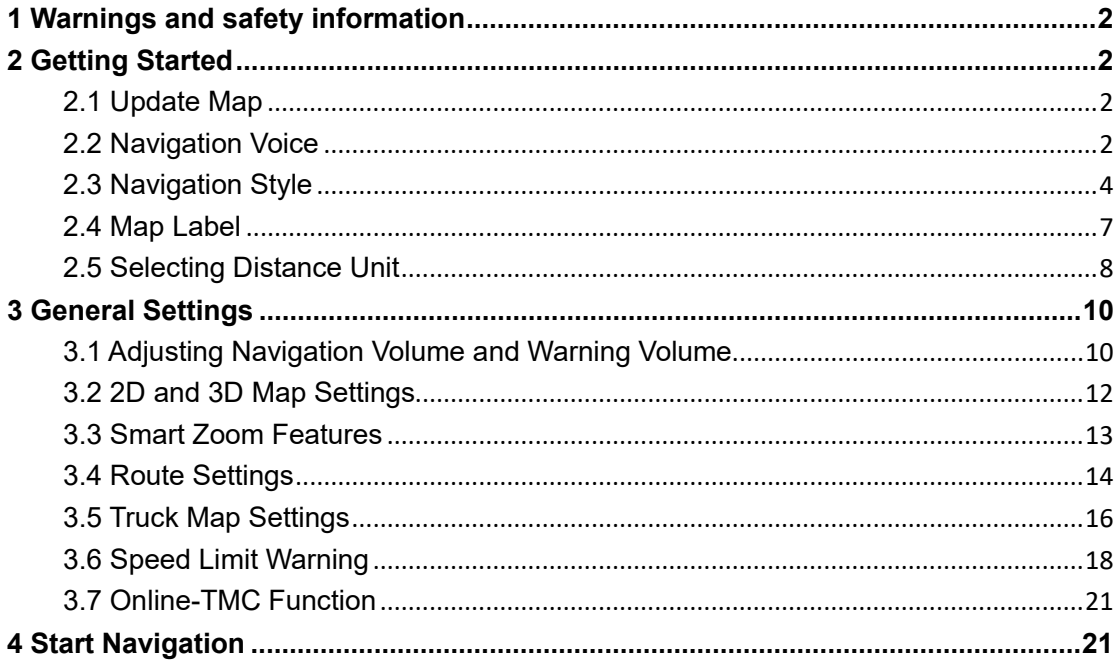

## <span id="page-2-0"></span>**1 Warnings and safety information**

The navigation system helps you find your way to your destination with the built-in GPS receiver. The navigation system does not transmit your GPS position; others cannot track you. It is important to look at the display only when it is safe to do so. If you are the driver of the vehicle, we recommend that you plan and review your route before you start your journey. Plan the route before your departure and stop if you need to change the route.

# <span id="page-2-1"></span>**2 Getting Started**

Dynaway navigation software is optimized for in-car use. You can use it easily by tapping the screen buttons and the map with your fingertips.

#### <span id="page-2-2"></span>**2.1 Update Map**

You can download countries or regions maps to your Dynavin radio so you can plan your route and navigate offline. Simply login flex.dynavin.com website with your Dynavin radio's serial number, download the latest map file and follow the instructions on the website to import it into your Dynavin radio. We guarantee that you will have access to the same quarter maps as you first used Dynaway. For more information about upgrades, please visit flex.dynavin.com.

#### <span id="page-2-3"></span>**2.2 Navigation Voice**

You can select the desired navigation voice by the following steps:

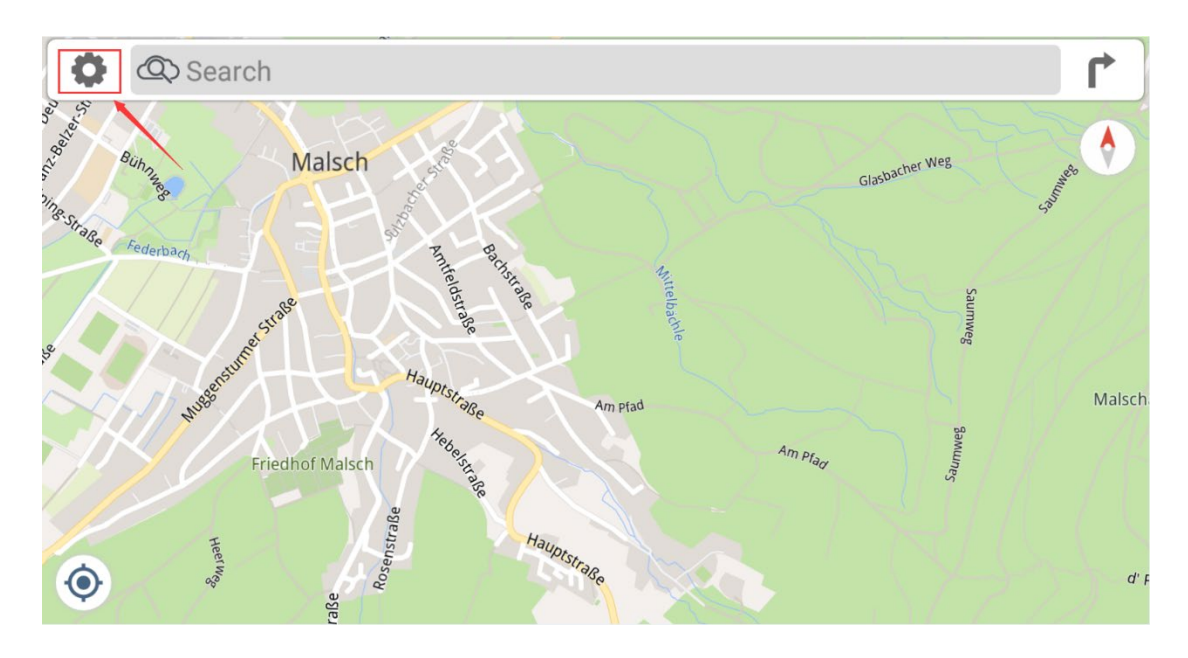

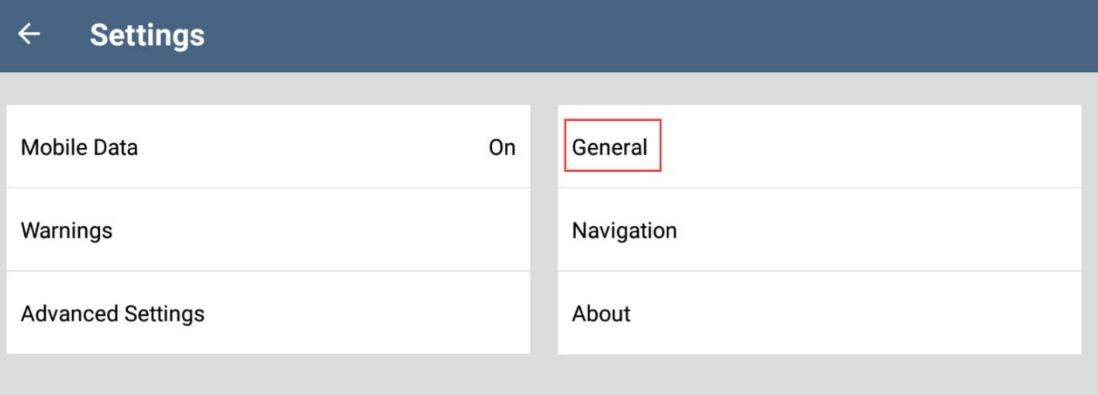

#### General  $\leftarrow$

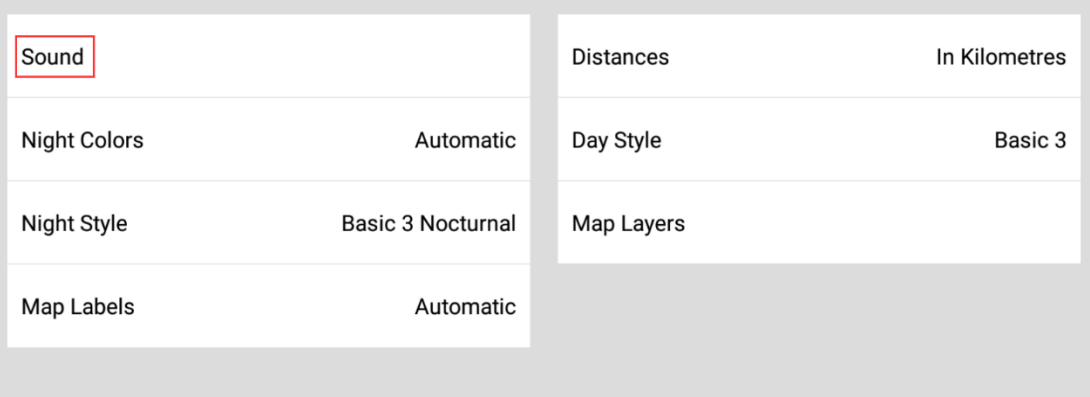

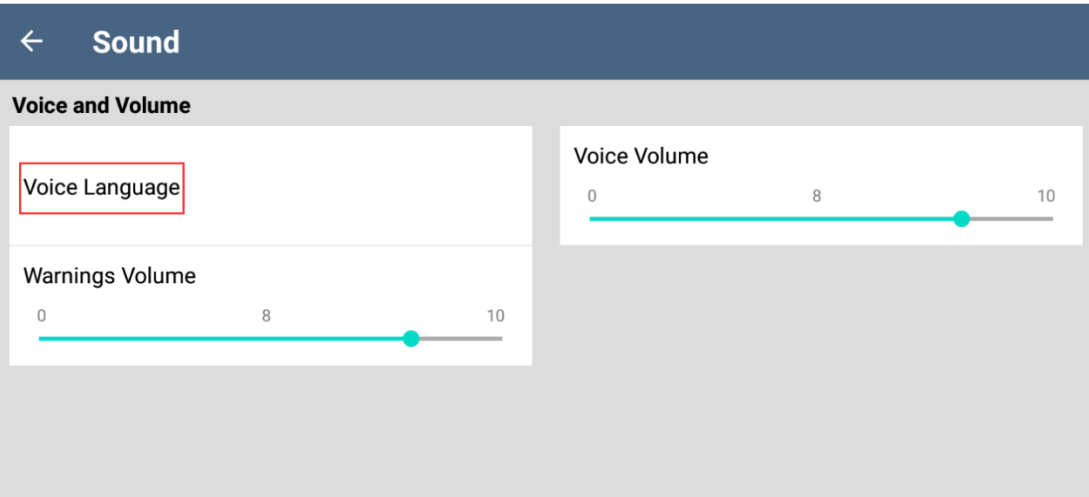

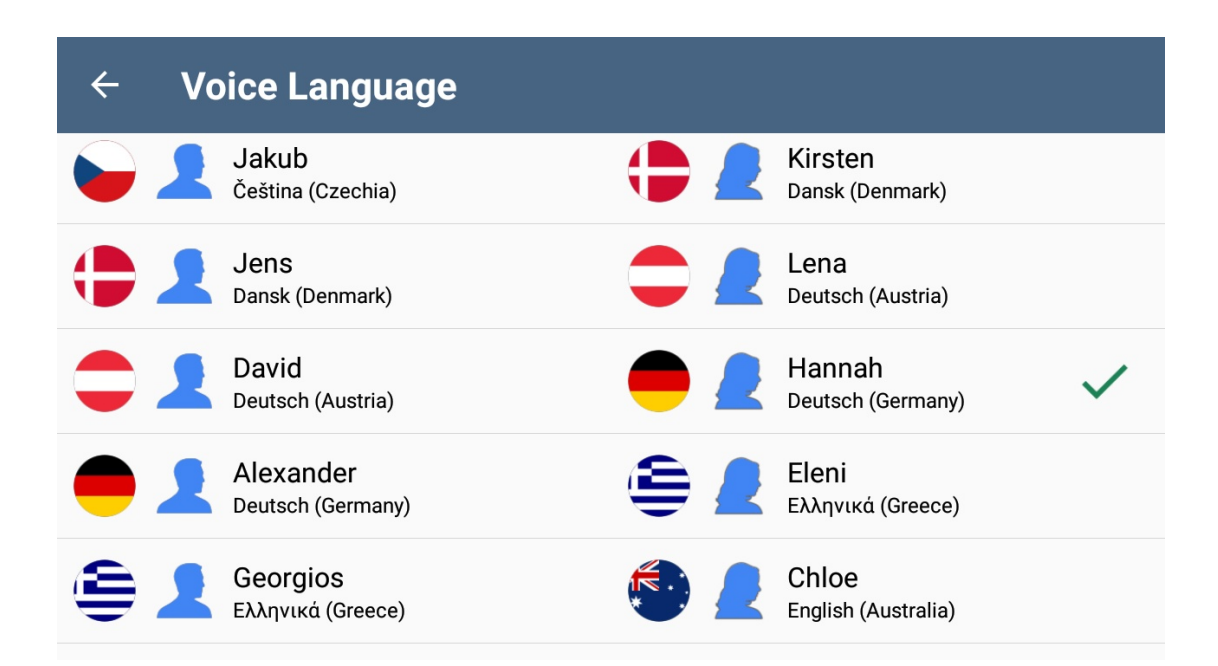

#### <span id="page-4-0"></span>**2.3 Navigation Style**

You can select navigation style by the following steps;

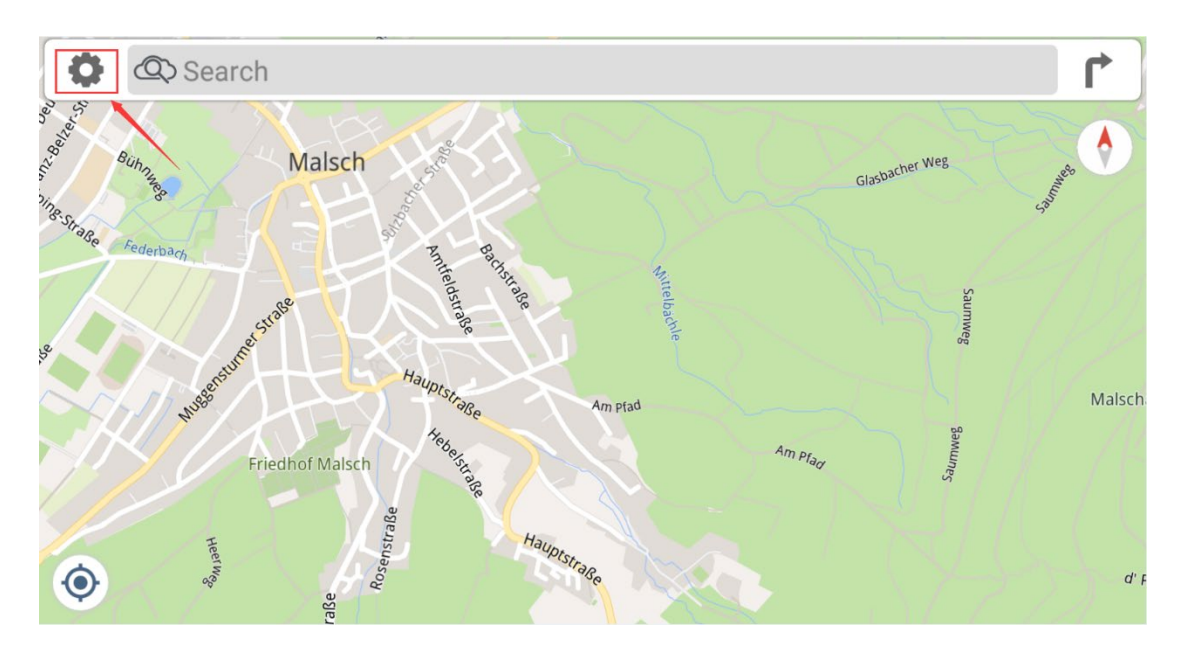

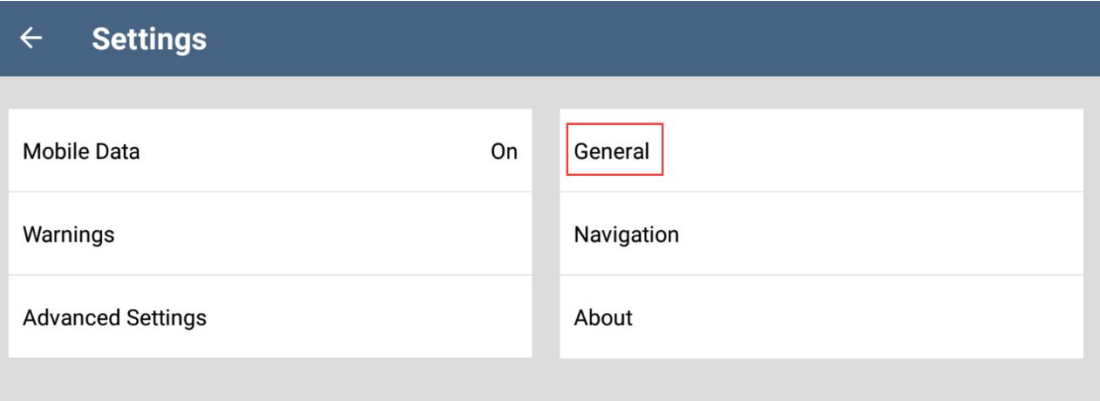

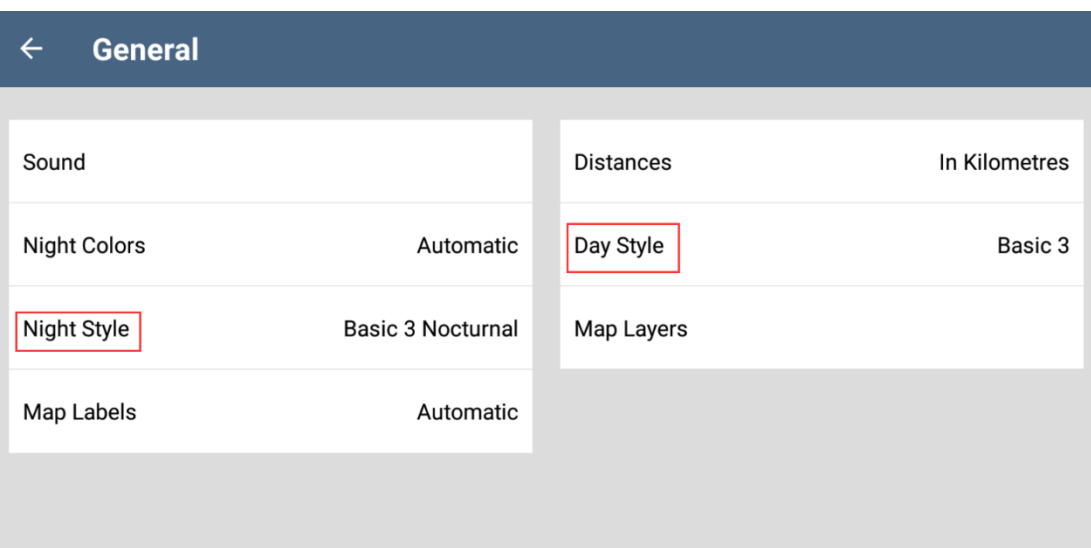

and you can select the desired display mode for Day style and Night style.

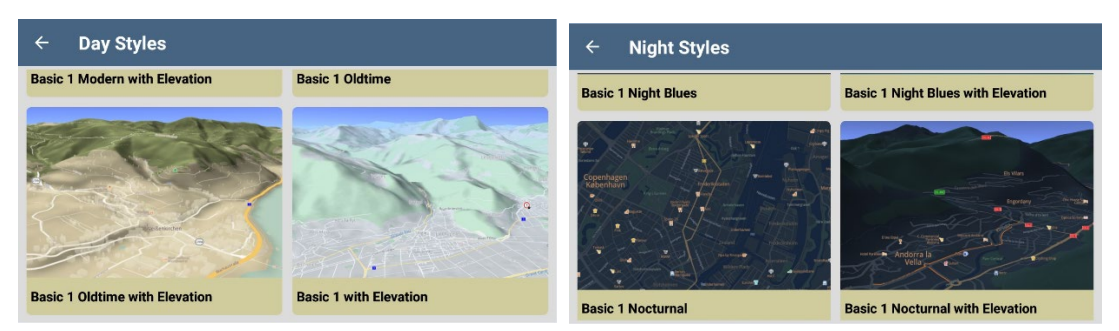

Also Dynaway navigation software supports to switch Day style and Night style automatically.

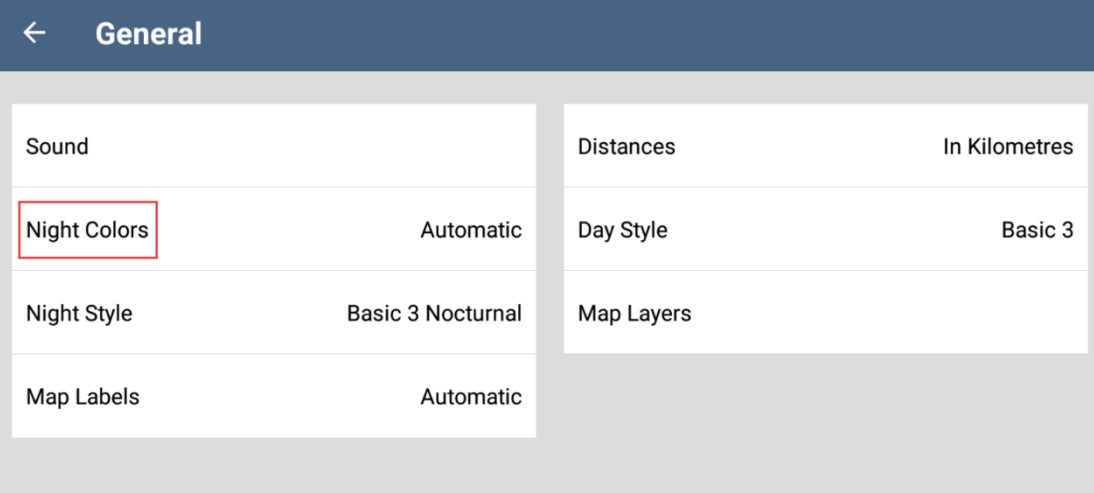

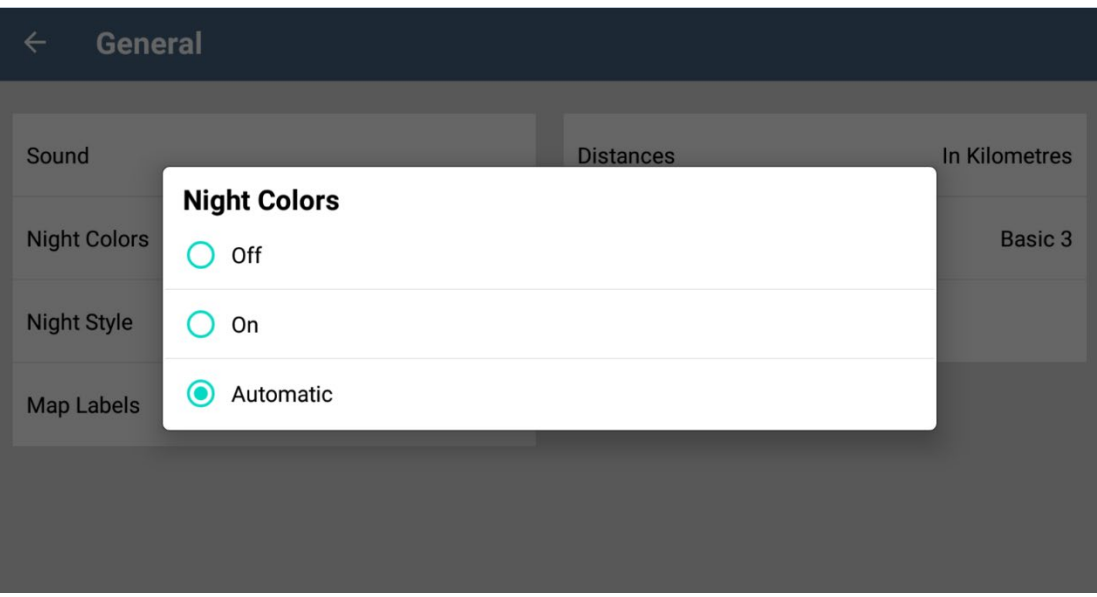

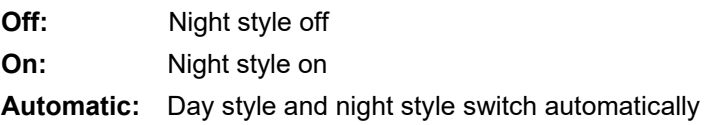

#### <span id="page-7-0"></span>**2.4 Map Label**

With Dynaway navigation software, if the map data contains the local name of that country or region, area names, place names, and street names will be displayed in local language; you can set up by the following steps:

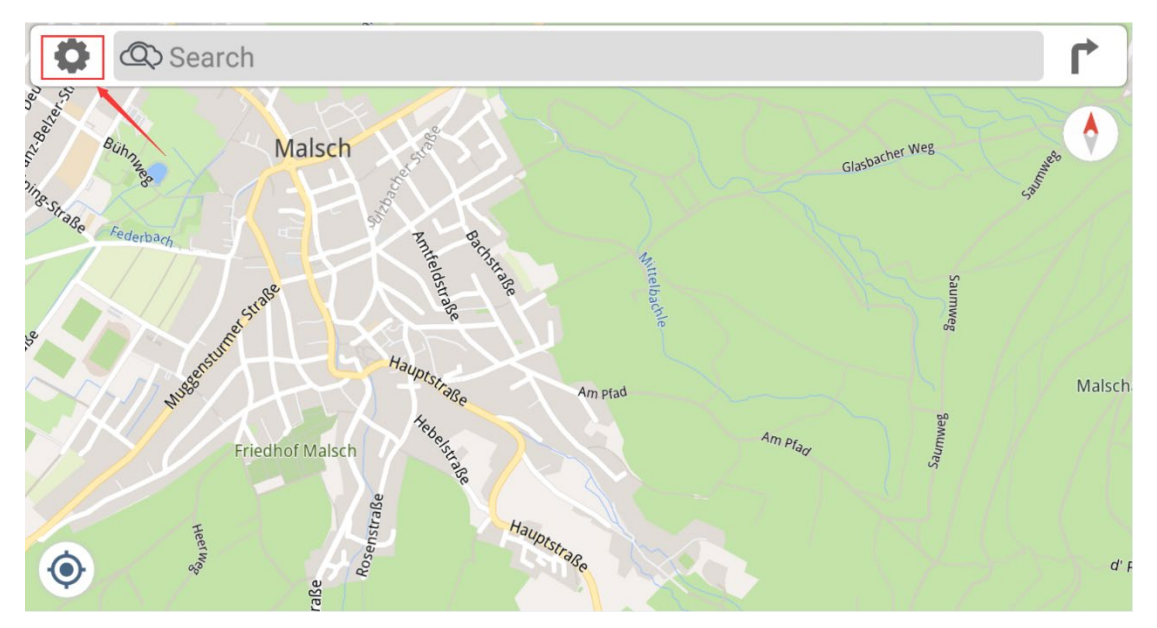

#### **Settings**  $\leftarrow$

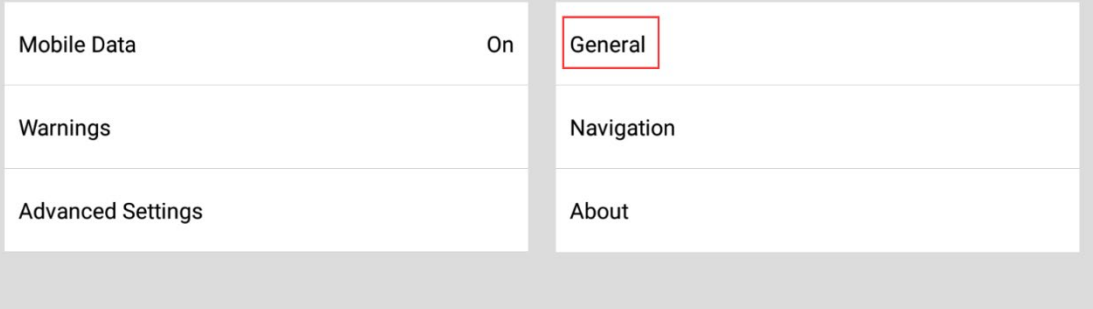

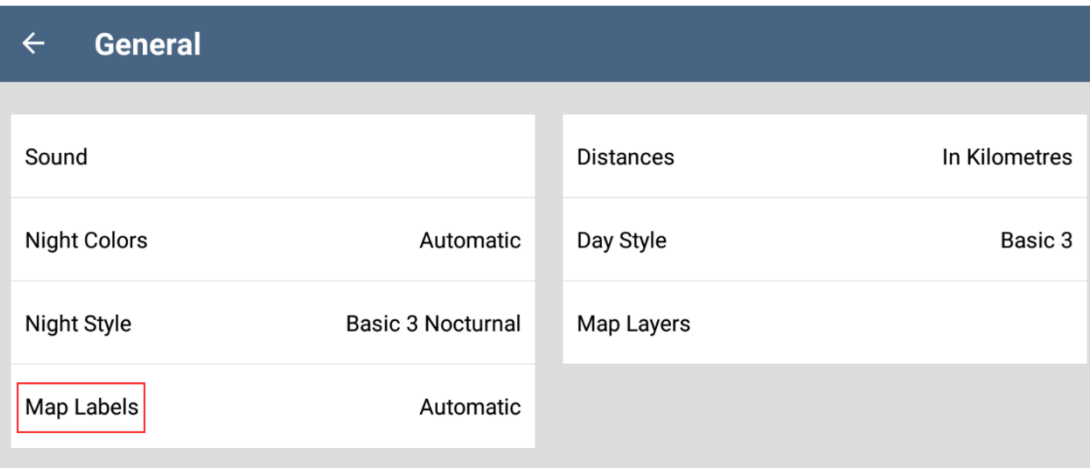

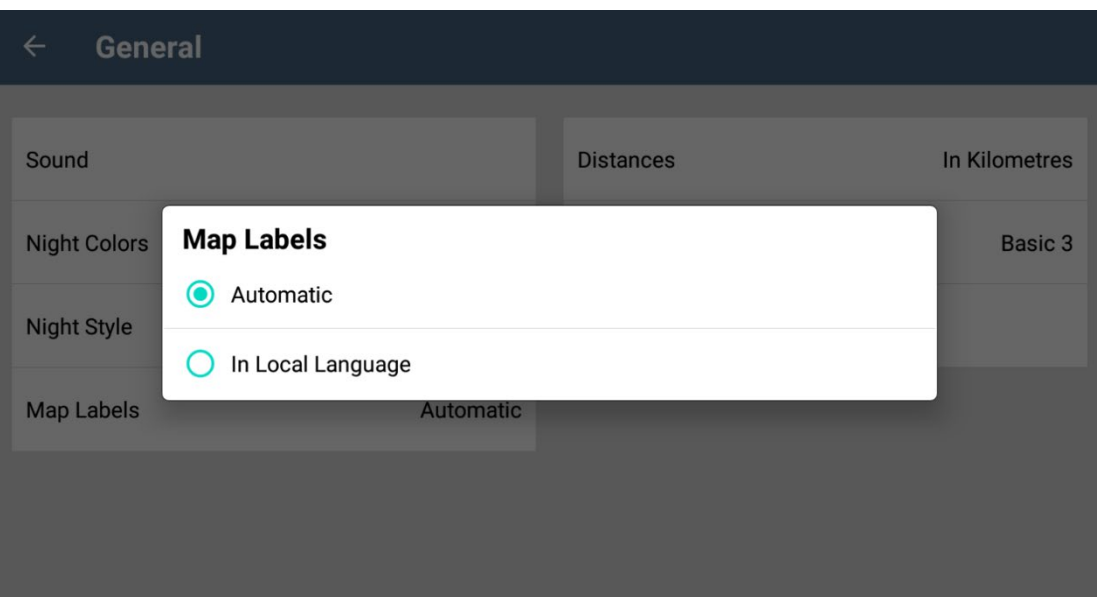

## <span id="page-8-0"></span>**2.5 Selecting Distance Unit**

You can select the desired distance unit by the following steps, the default value is "In Kilometres" and permanent if you do not change it by manually.

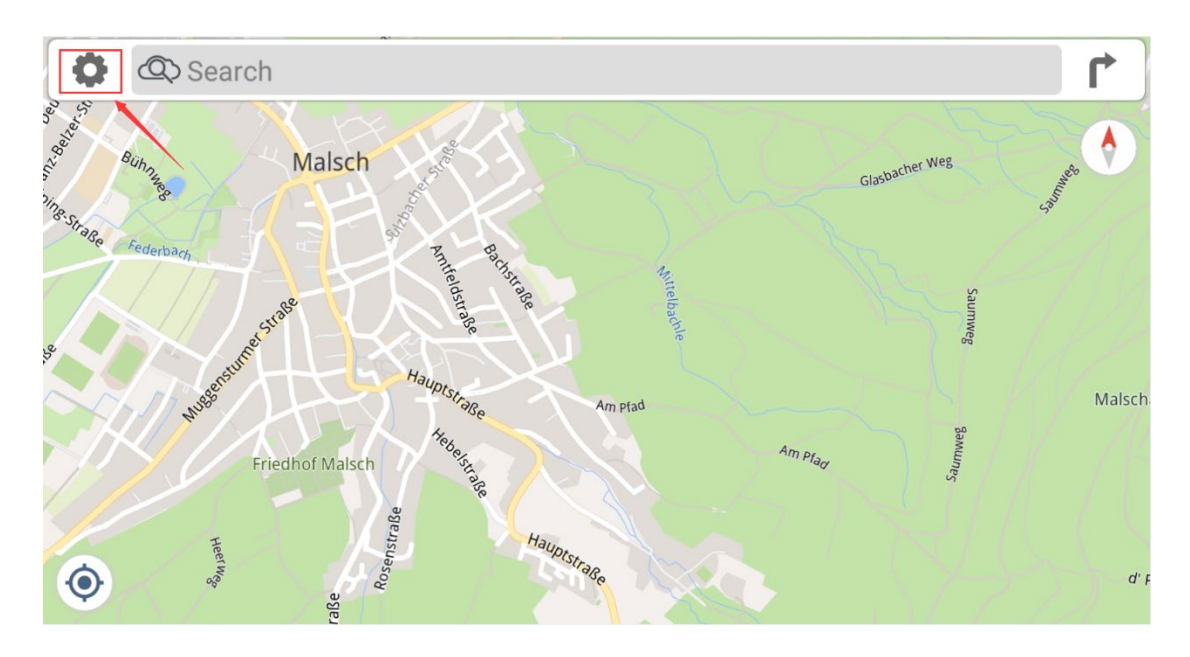

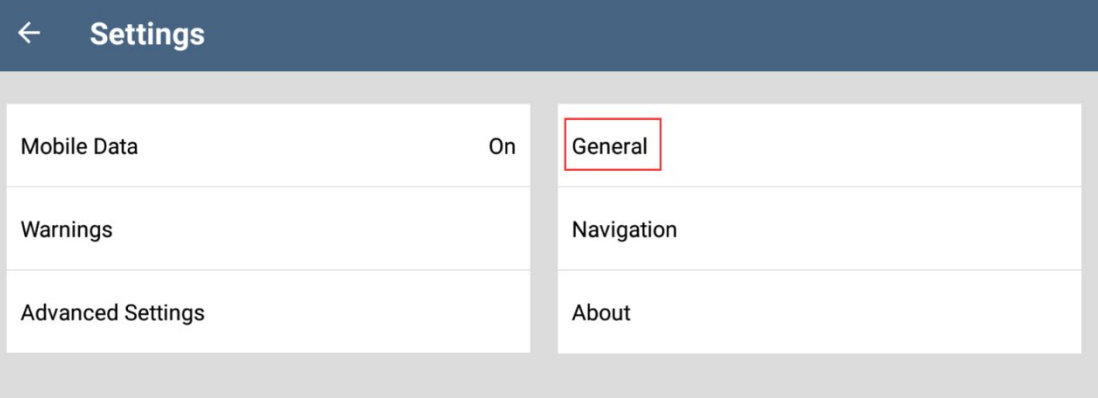

#### General  $\leftarrow$

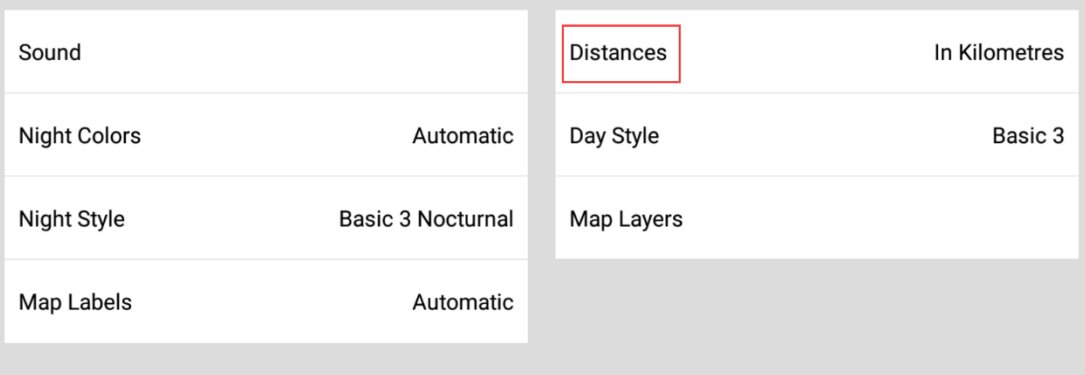

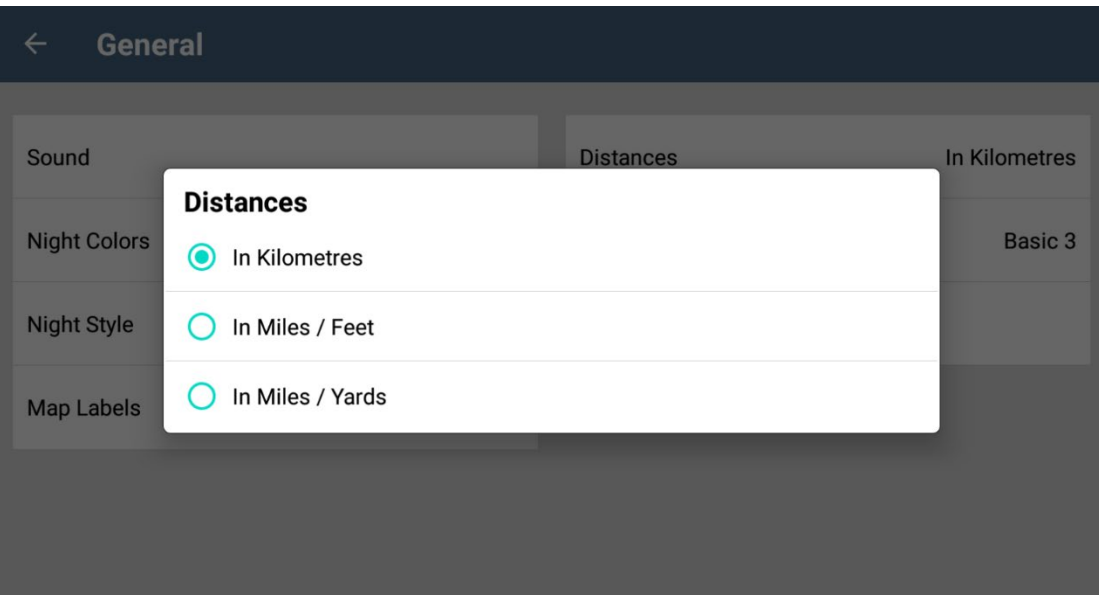

# <span id="page-10-0"></span>**3 General Settings**

## <span id="page-10-1"></span>**3.1 Adjusting Navigation Volume and Warning Volume**

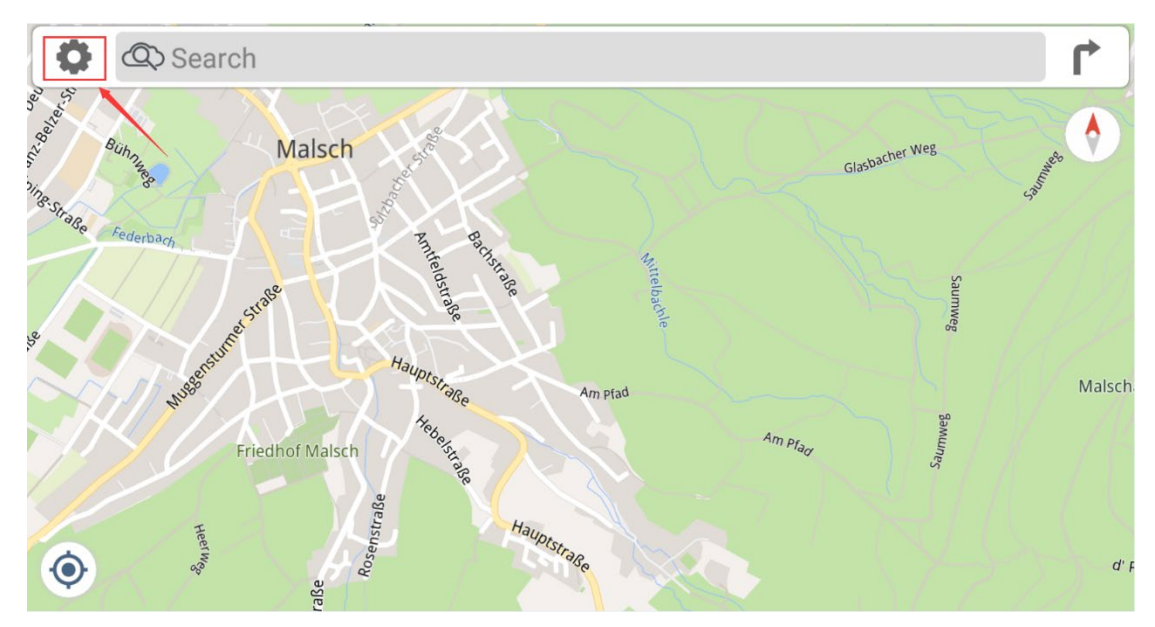

You can adjust the navigation volume and warning volume by the following steps:

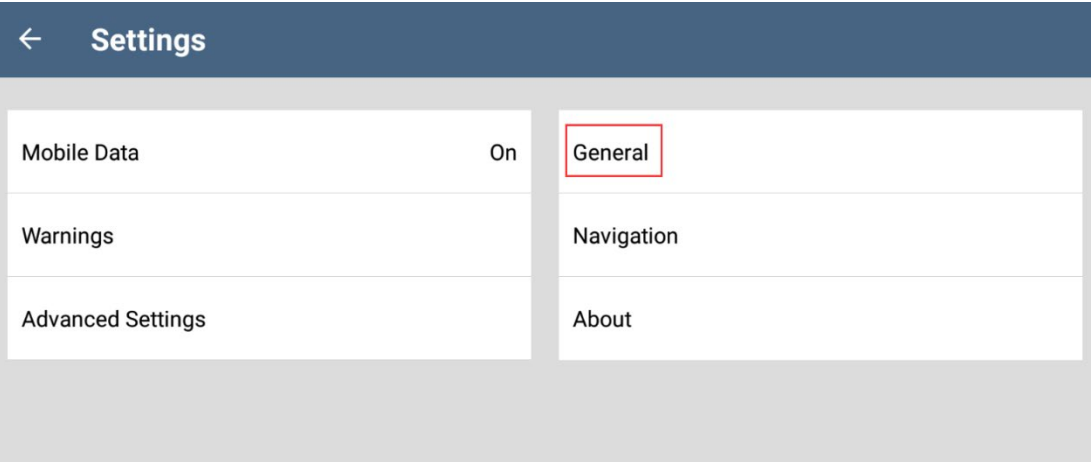

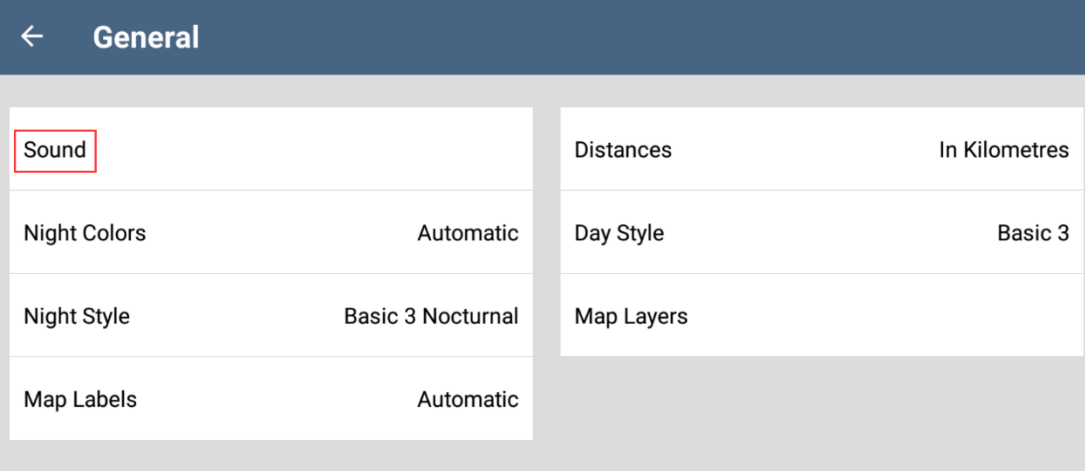

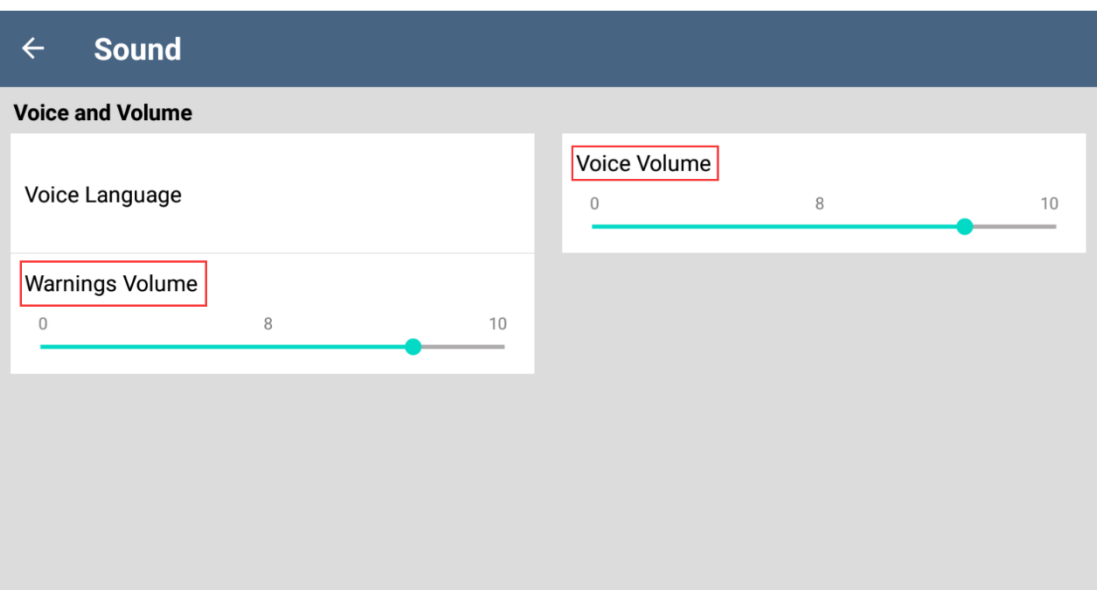

## <span id="page-12-0"></span>**3.2 2D and 3D Map Settings**

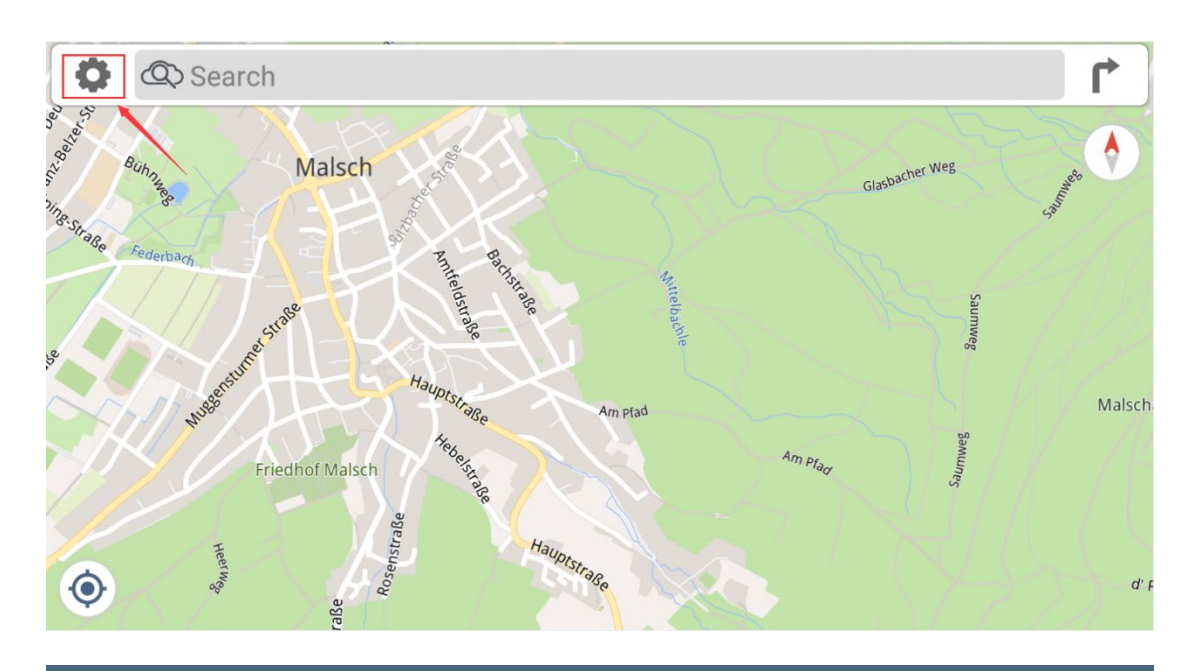

#### **Settings**  $\leftarrow$

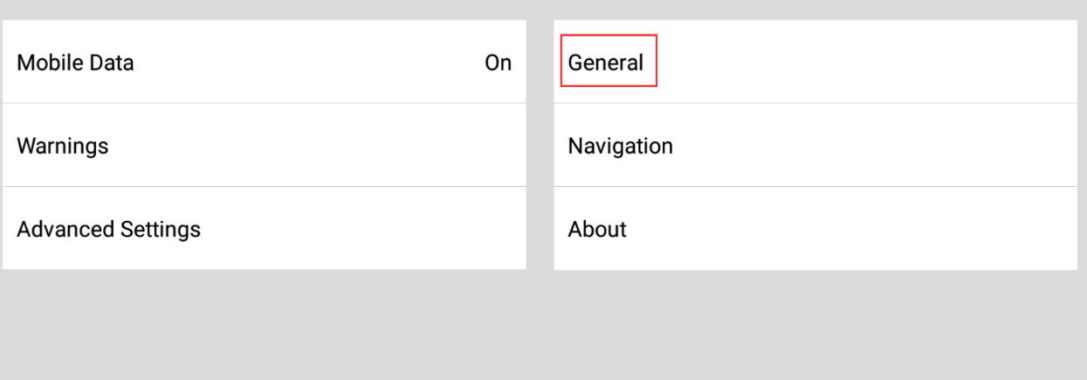

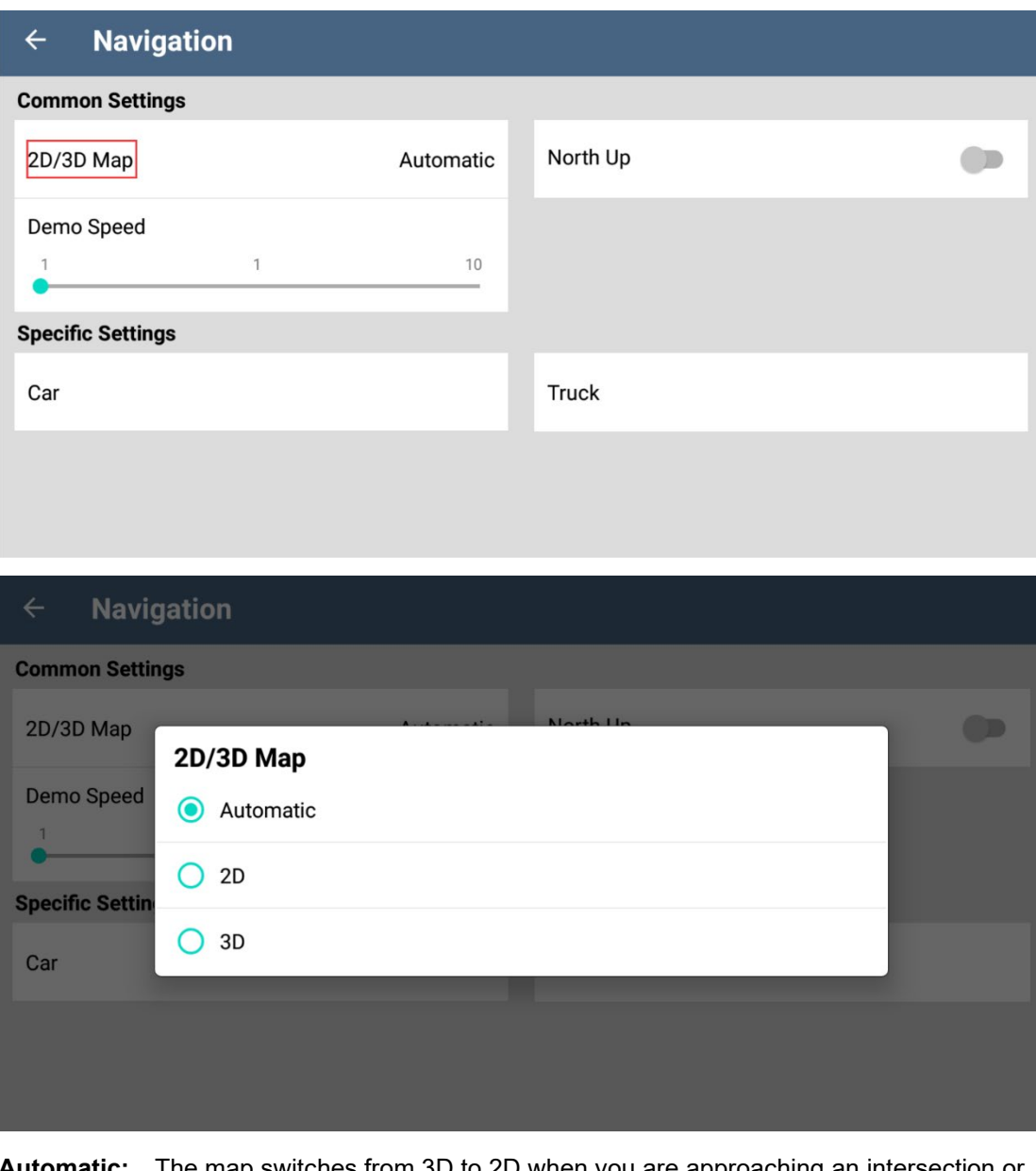

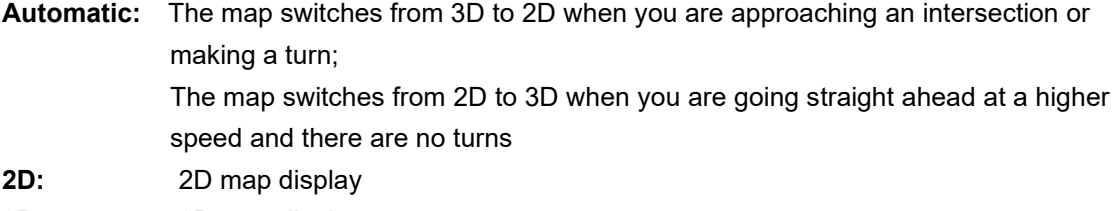

**3D:** 3D map display

### <span id="page-13-0"></span>**3.3 Smart Zoom Features**

- While following a route: When approaching a turn, it zooms in and raises the view angle to let you easily recognize your next maneuver. If the next turn is at a distance, it zooms out and lowers the view angle to be flat so you can see the road in front of you.

- While driving without a planned route: Smart Zoom zooms in if you drive slowly and zooms out when you drive at a high speed.

#### <span id="page-14-0"></span>**3.4 Route Settings**

You can select different route types by the following steps; This setting is permanent and will be used in your next trip if you do not change it by manually.

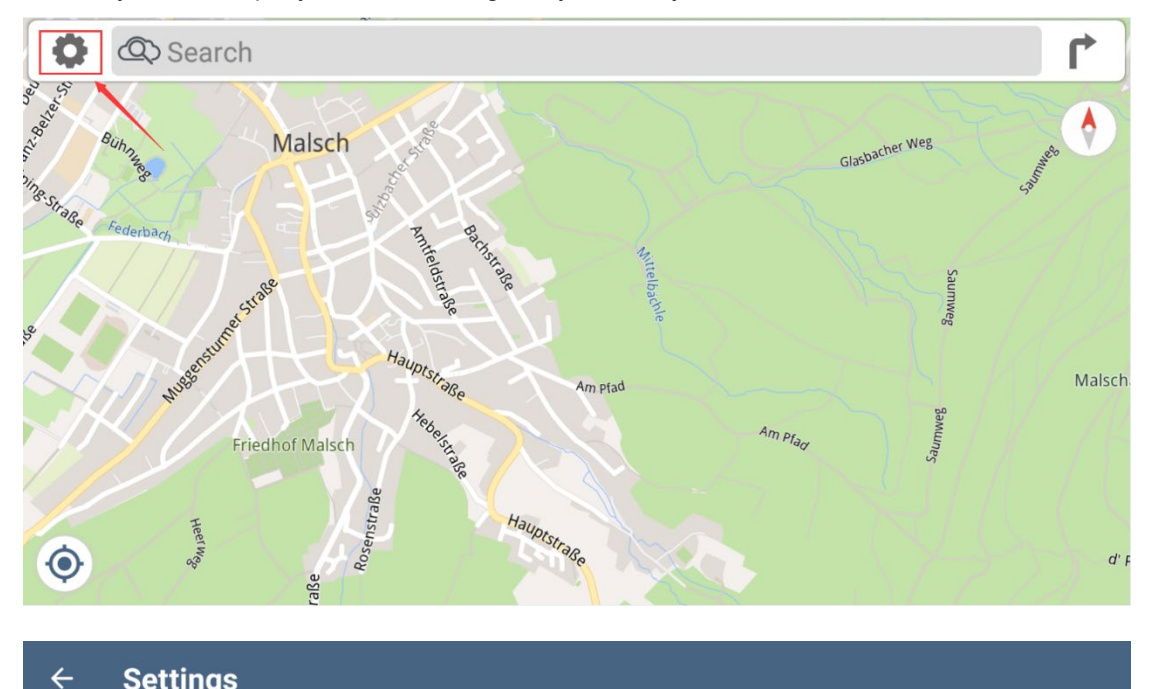

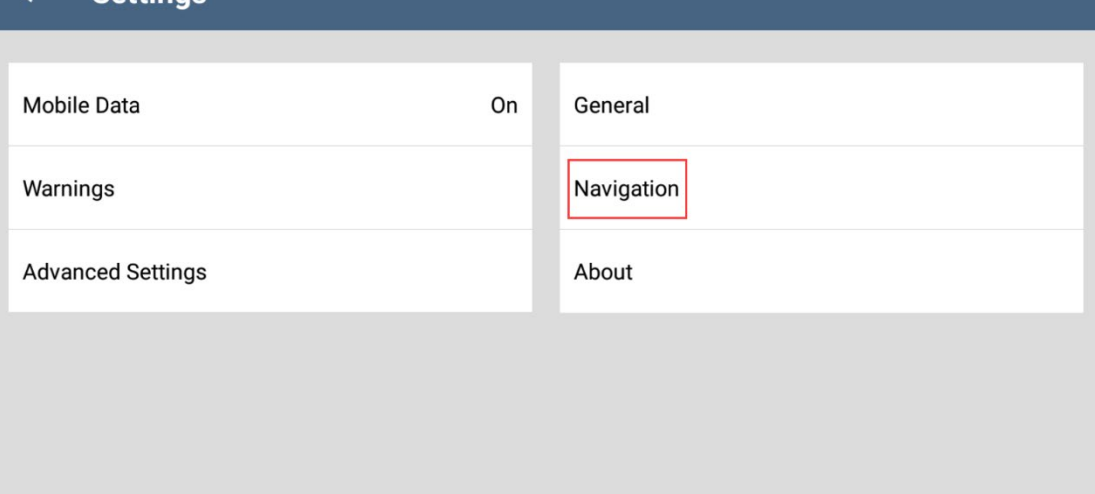

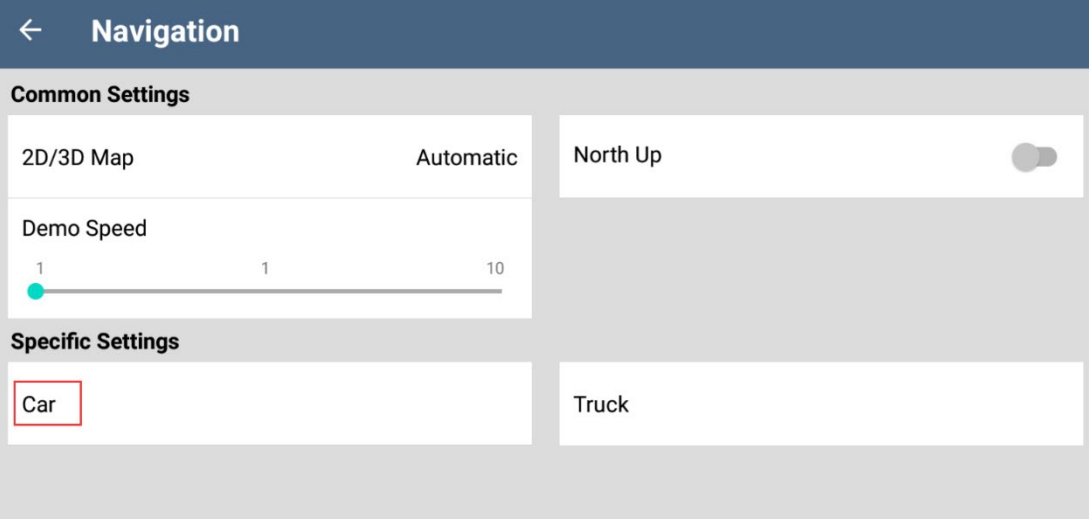

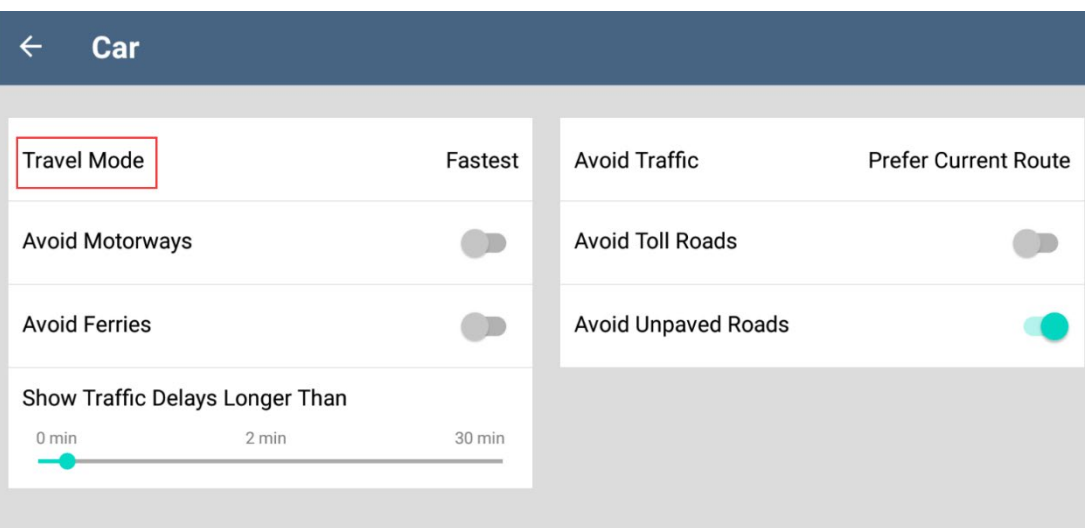

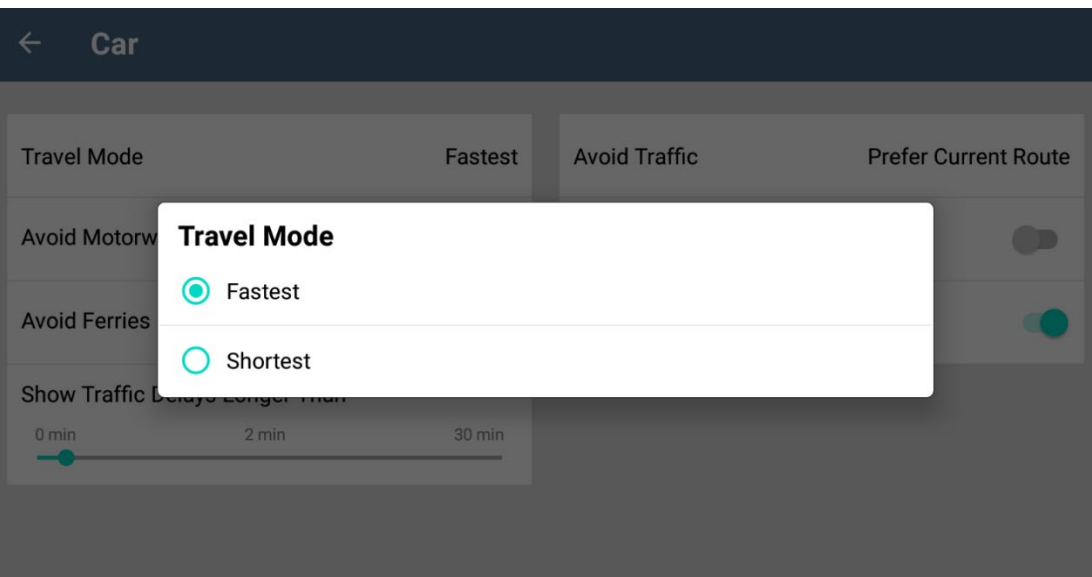

Also you can set the scenes you want to avoid on your trip from this menu.

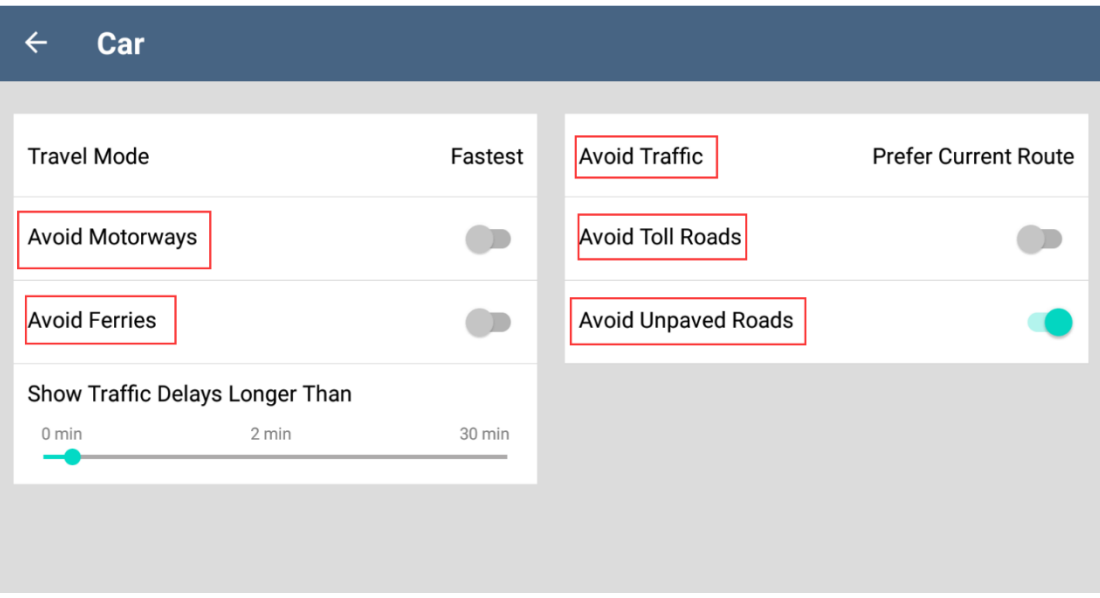

#### <span id="page-16-0"></span>**3.5 Truck Map Settings**

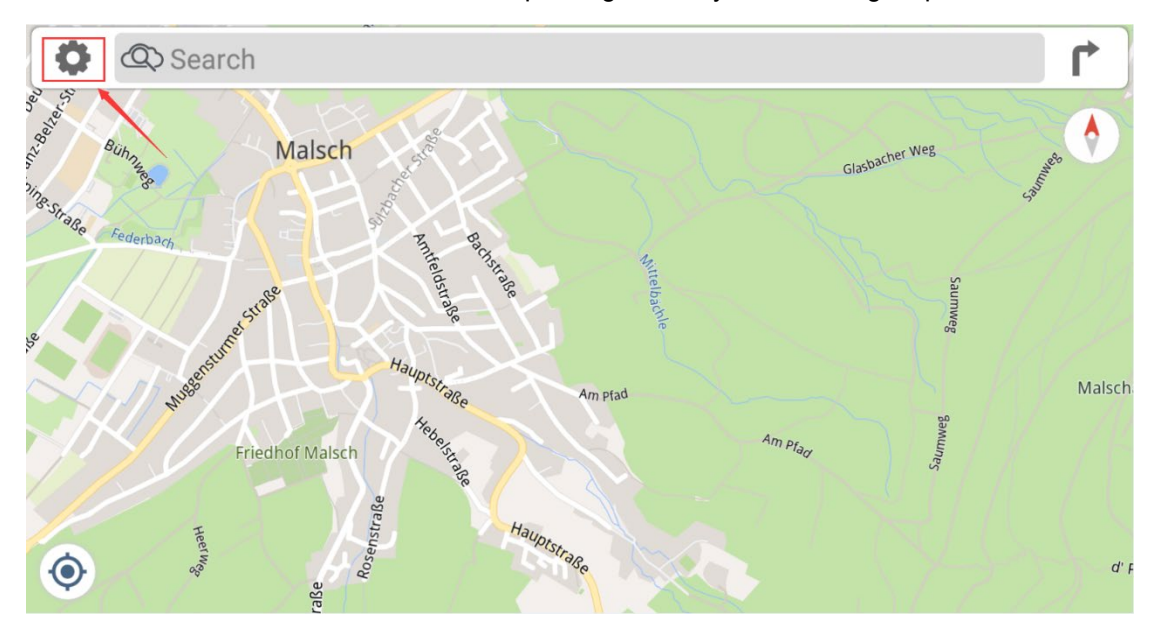

You can set the truck data to avoid the no-passing areas by the following steps.

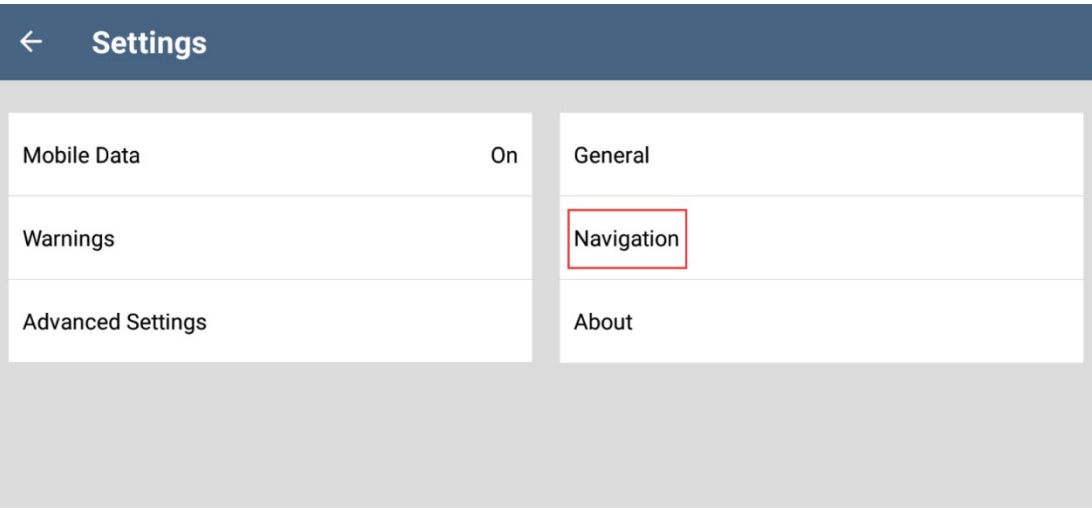

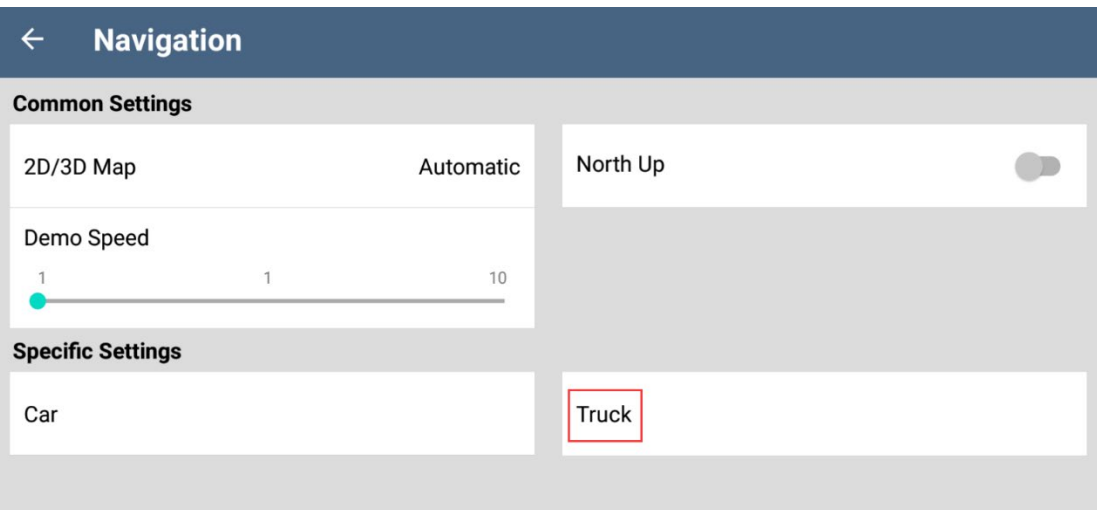

#### **Truck**  $\leftarrow$

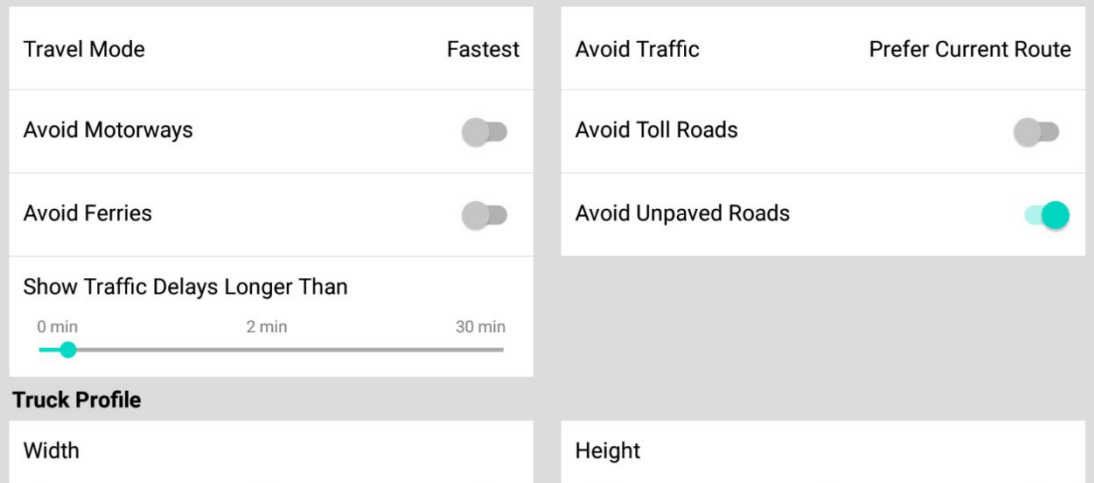

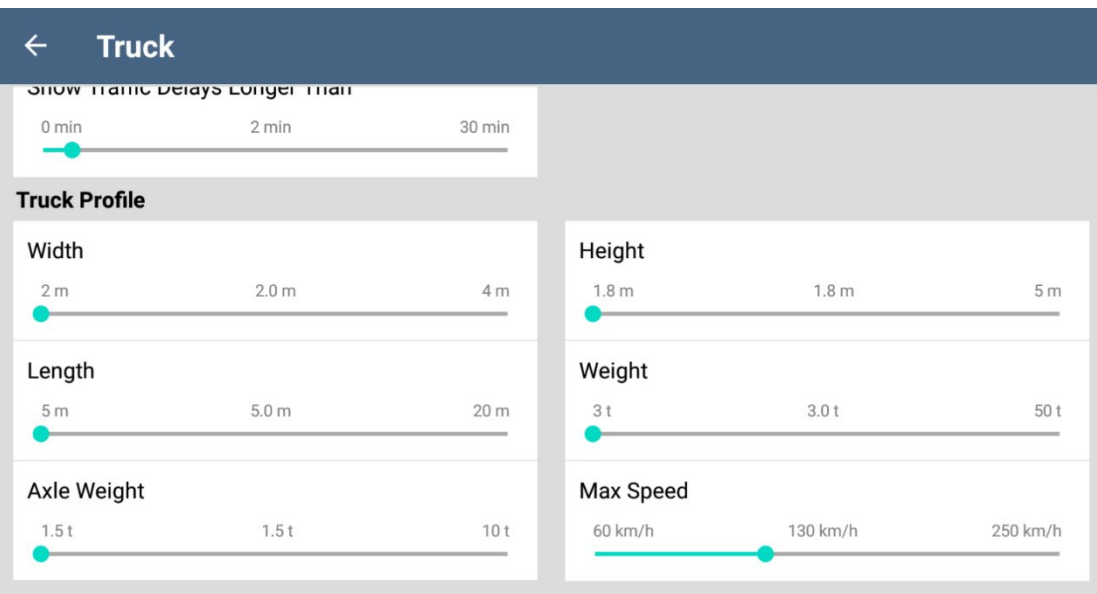

#### <span id="page-18-0"></span>**3.6 Speed Limit Warning**

Dynaway navigation map contains information about the speed limits of the road segments. it is able to warn you if you exceed the current limit. This function may not be available for your region, you can delete the function by clicking "**Uninstall Speed Cameras**".

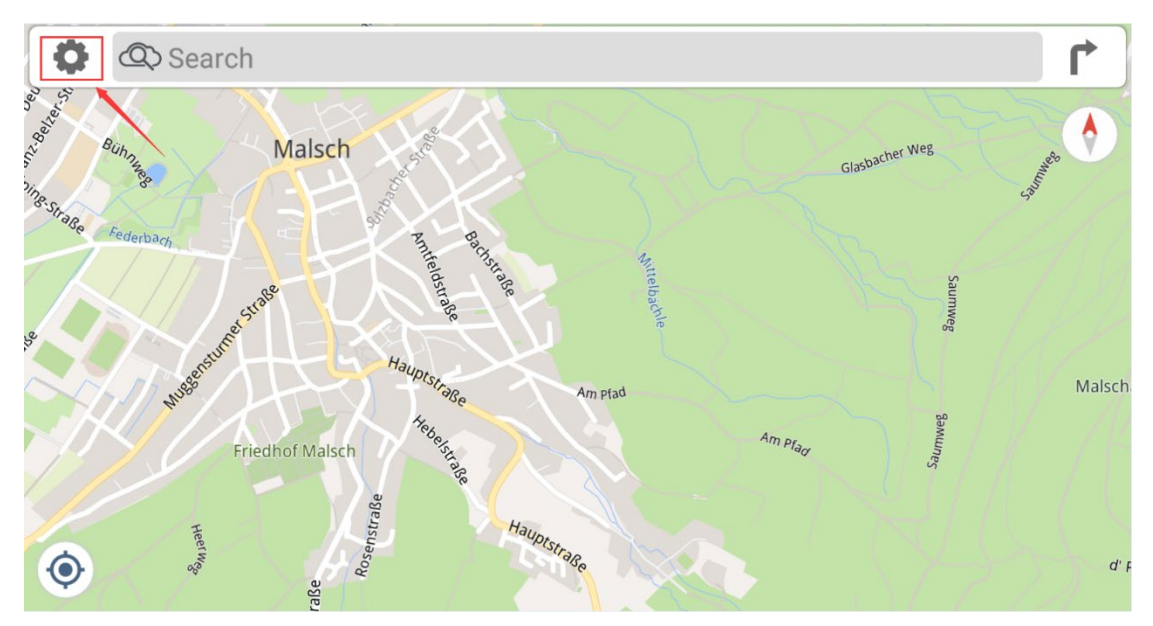

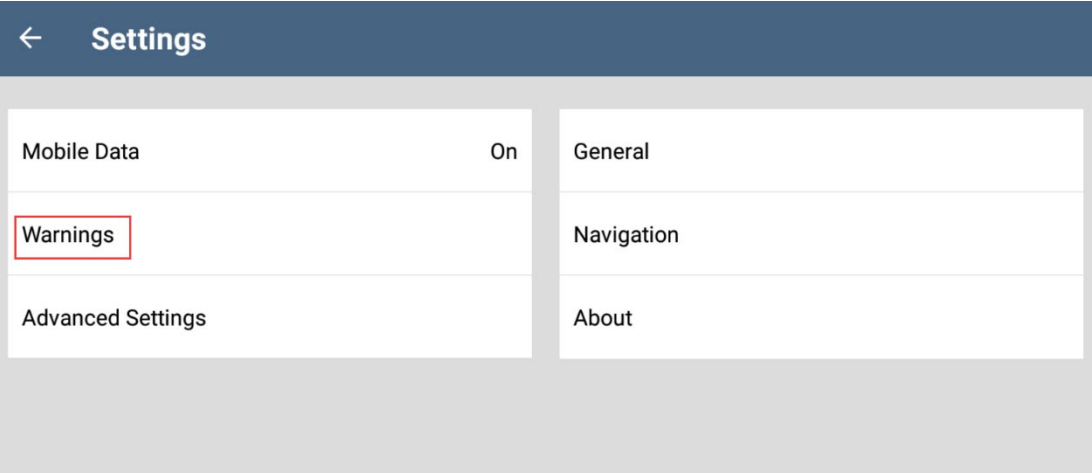

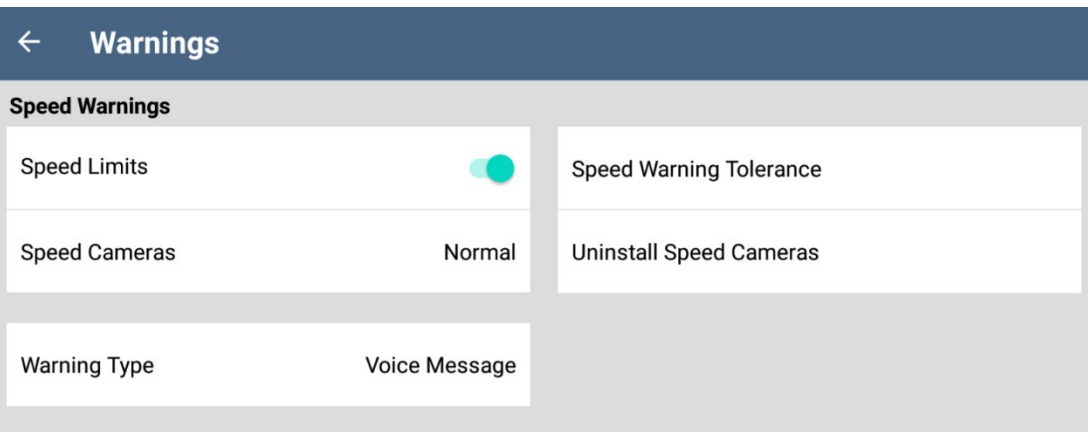

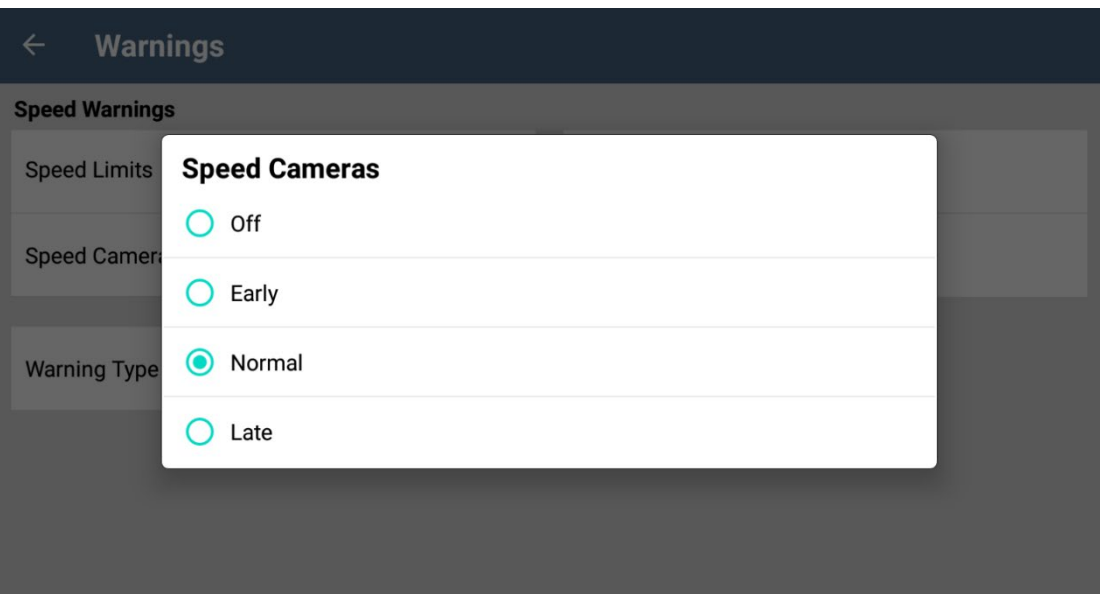

## **Off:** Close warning speed limit camera alerts **Early / Normal / Late:** Tap When to show warning speed limit camera alerts

#### **Speed Warning Tolerance**

You can use the slider bar to select the desired tolerance value.

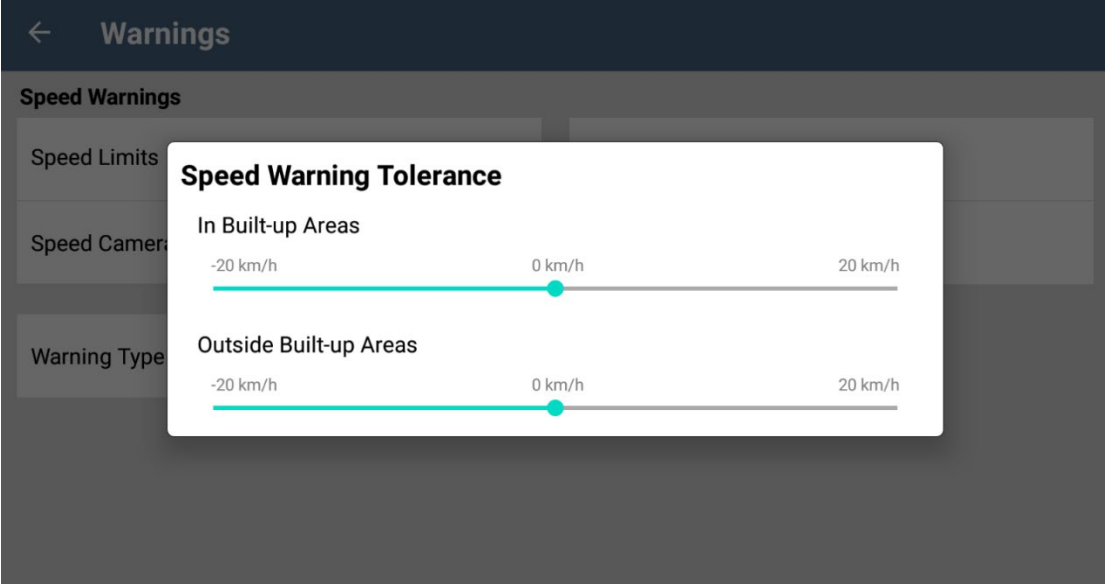

#### **Warning Type**

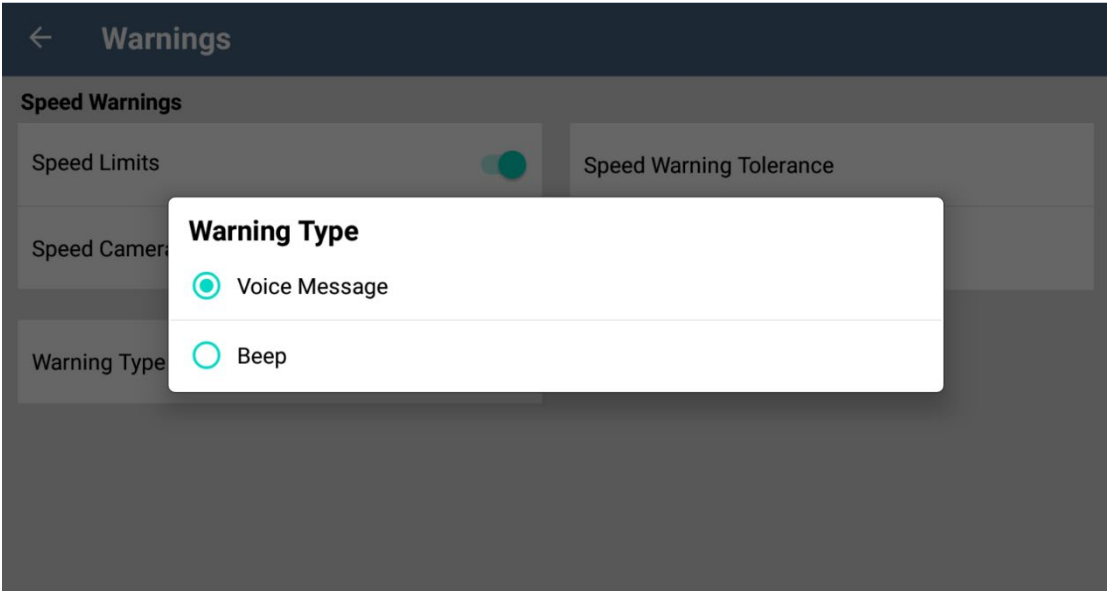

**Voice Message:** Warning alerts by voice **Beep:** Warning alerts by beep sound

This function may not be available for your region, you can delete the function by the following steps.

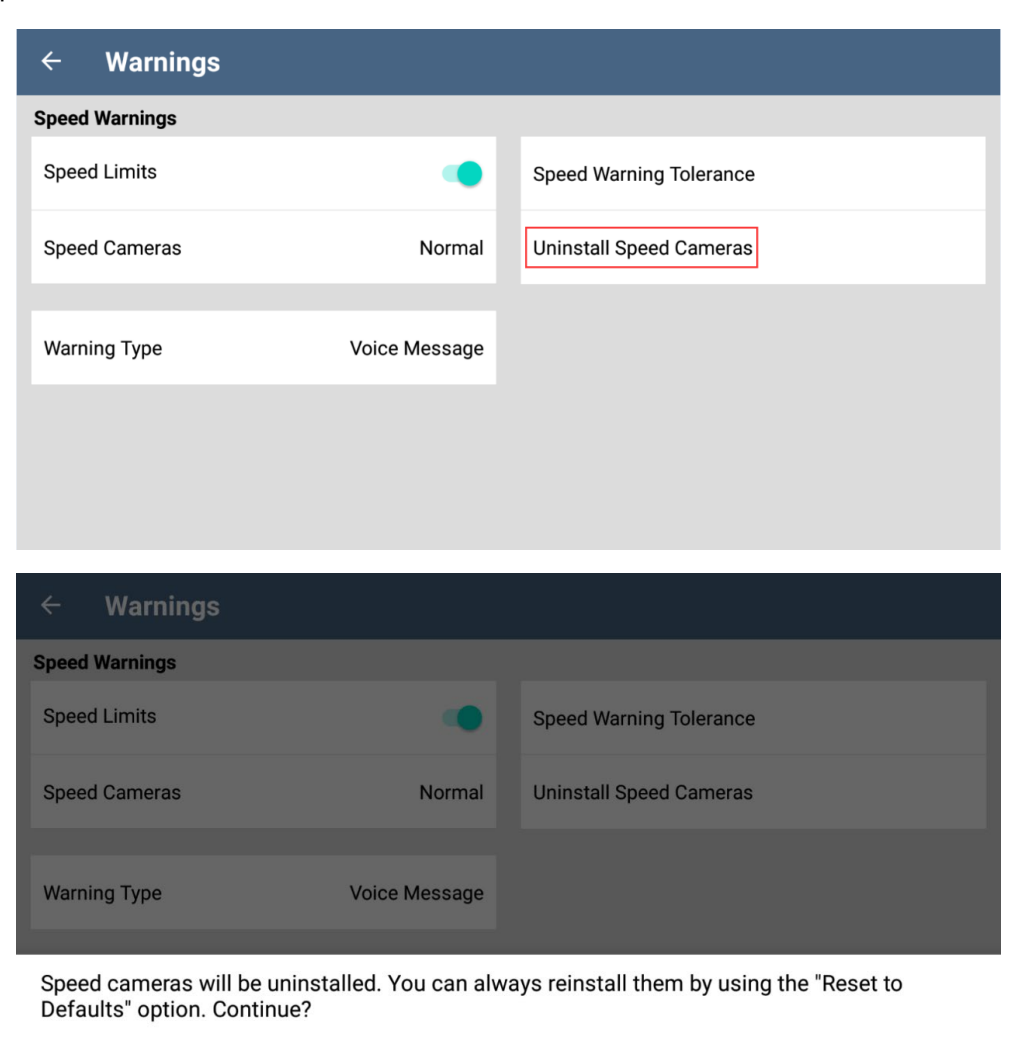

#### **3.7 Online-TMC Function**

Dynaway navigation software has Online-TMC function, you can use it when Dynavin radio is connected internet via Wi-Fi**.**

**YES** 

**NO** 

<span id="page-21-0"></span>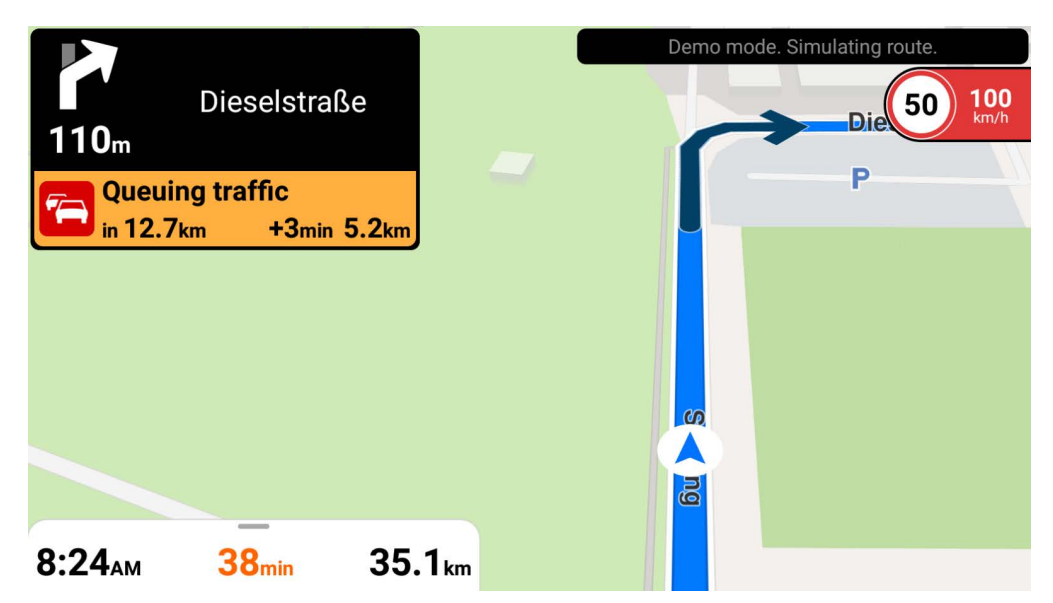

# <span id="page-22-0"></span>**4 Start Navigation**

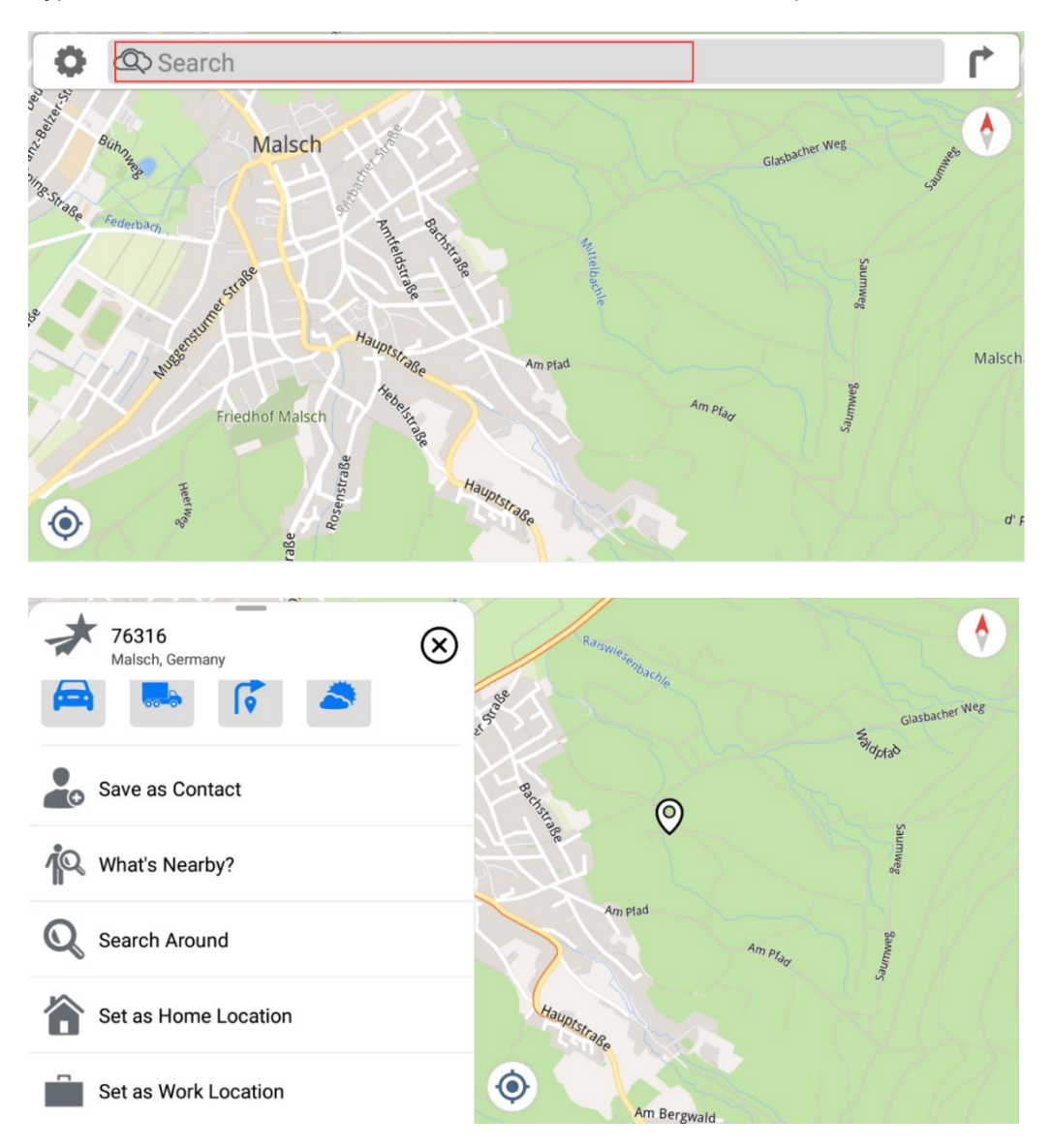

Type the address in the search bar, it shows the result as below picture shown;

### **Dynavin GmbH**

Siemensstr. 7 76316 Malsch Germany

© 2022 Dynavin GmbH

All rights reserved.

Reprinting and reproduction, even in part, is prohibited.

The features of the products are correct at the time of creation of the print product. All display representations are simulated. The color of the products may vary. We accept no liability for any typesetting errors. We reserve the right to make changes.

**REV 2022 / 11 / 30**

www.dynavin.de